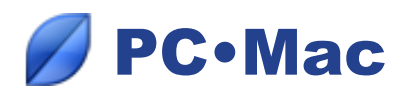

## *Improvement of the Gedcom import function*

The Gedcom import function was improved in order to integrate all the data exported in the Gedcom format while respecting Heredis' way of doing things.

When importing a Gedcom file, Heredis analyses the data and, depending on the original software, it will provide you with some options to transfer your data.

## Analyzing and preparing the data to import:

• Heredis will choose the default option "Automatically identify places" if it finds that places are not structured.

If you structured your places in a certain manner, you may specify the appropriate place elements during the import by clicking on each dropdown field button and choose the type of data related to the columns on the right

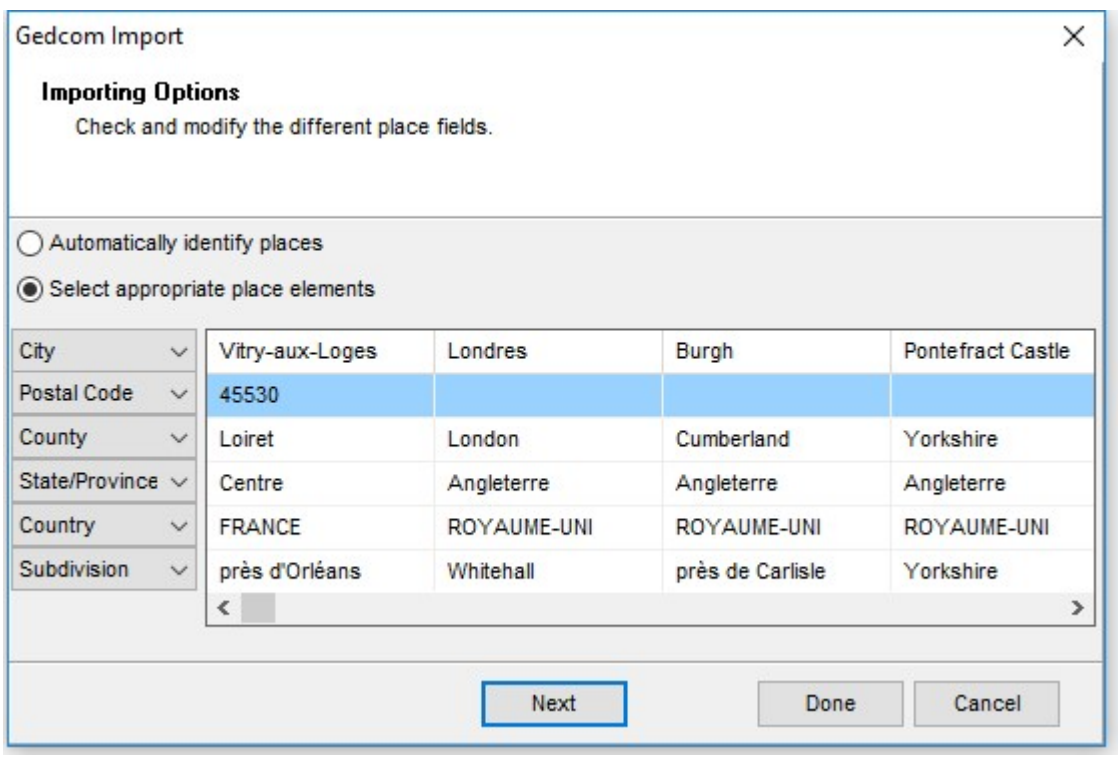

• Then click on the Next button to proceed with the import setup

If Heredis finds some data specifically related to the original software or some data that it can associate to its own user fields, Heredis will display on another window, a list containing this data along with the choices Heredis gives by default.

The user may change theses tag choices, line after line, which will affect how they get integrated into Heredis:

-Associate them to a user field, an event or ignore them all together

The user can also rename place tags by changing the content of the name column,

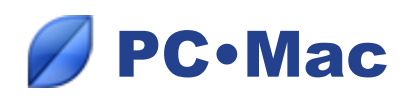

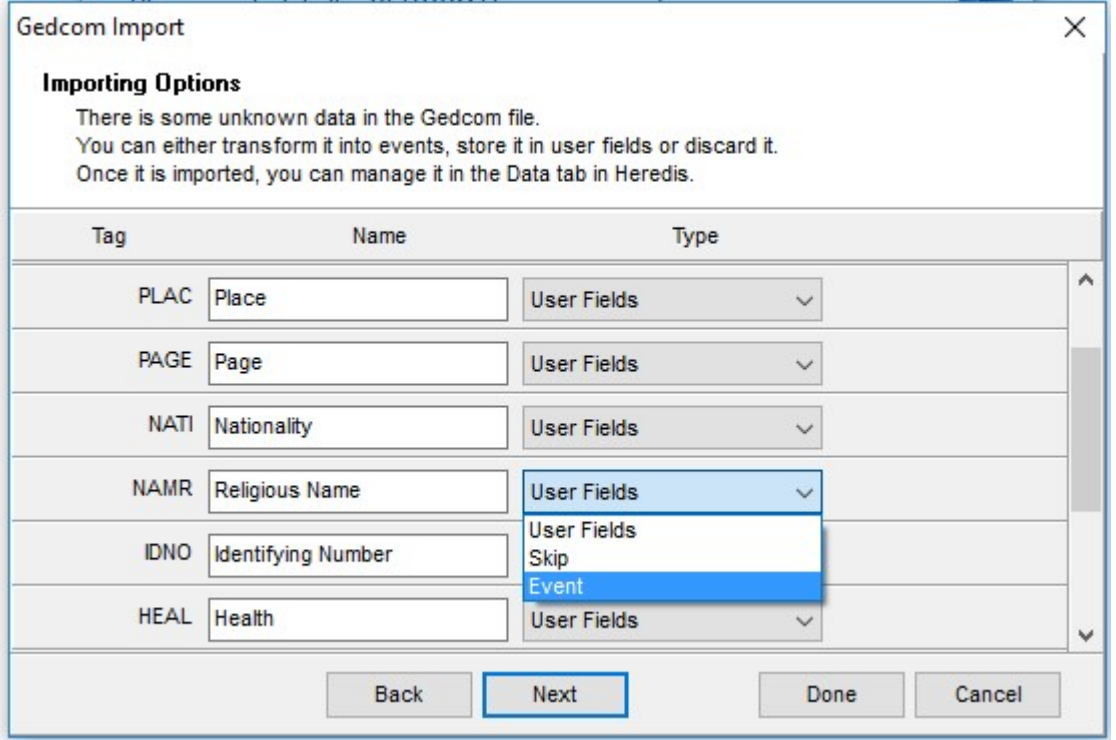

## Remarks:

During the analysis, Heredis uses the first unknown data it encounters to propose the most appropriate type of format (e.g user field or events) in order to store the imported data. If your unknown data are linked to sources, notes or media, you should choose Event as data type in the import setup window, this way Heredis will keep all the associated links.

• Click on the Next button to finish the setup of your file import and launch the data import.

## Importing data into Heredis:

According to the choices you made in the import setup window, Heredis will transfer all the data from the Gedcom file into a new Heredis file.

• User fields:

All the data related to user fields is manageable in the **Data tab > Personal data > User fields tab** (top left corner)

• Events:

All the data related to events is manageable in the **Data tab > Personal data > Event list** (bottom left corner)

• Sources:

In Heredis, there is only one field to store the archive repository data. If the original software contains more than one field for the archive repository (such as address, Email address, phone number) then Heredis will store this information in the source note.

To check source notes, go to Options (top menu) > Sources index… or click on "Index > Sources" in the top tool bar.

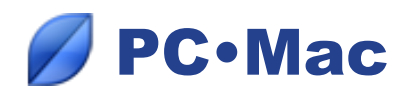

• Source citations:

Heredis doesn't handle sources citations either. Hence while importing sources quotation, Heredis will automatically concatenate and store them in the event notes that they are linked to.

In order to display these sources after having imported them, click on the **Data tab > Personal data > List of Events > Details tab** 

Remarks:

If you have done any of the following in your original software:

- Associated sources to a person or to a union
- Associated sources or a media to a title or to an occupation

Upon importing, Heredis automatically creates a personal event or a union event for this person, it then adds these sources and media to the person.